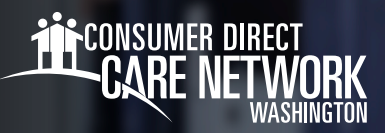

## **Navegación de Workday**

Workday es su cuenta de empleado con la CDWA. Aquí podrá presentar modificaciones, por ejemplo en su nombre/dirección/ número de teléfono, y solicitar licencias para ausentarse del trabajo o equipo de protección personal (PPE). Workday le ayuda con todo lo que no esté relacionado con el cuidado que le brinda a su cliente. Esta herramienta para el trabajo le proporcionará una descripción general de Workday, así como consejos de navegación.

## **INICIAR SESIÓN EN WORKDAY**

- 1. Inicie sesión en el *[portal web DirectMyCare](https://directmycare.com/#/login)* de la CDWA.
- Desde la pantalla My Dashboard (Mi panel de control), haga clic en el botón **Workday** para ir a la página de inicio de su Workday. 2. \**Si le muestra una página de inicio de sesión, ingrese el mismo usuario y contraseña que utiliza para iniciar sesión en el [portal web DirectMyCare.](https://directmycare.com/#/login)*
- 3. Una vez haya iniciado sesión en Workday, podrá ver la página de inicio de Workday (Fig. 01).

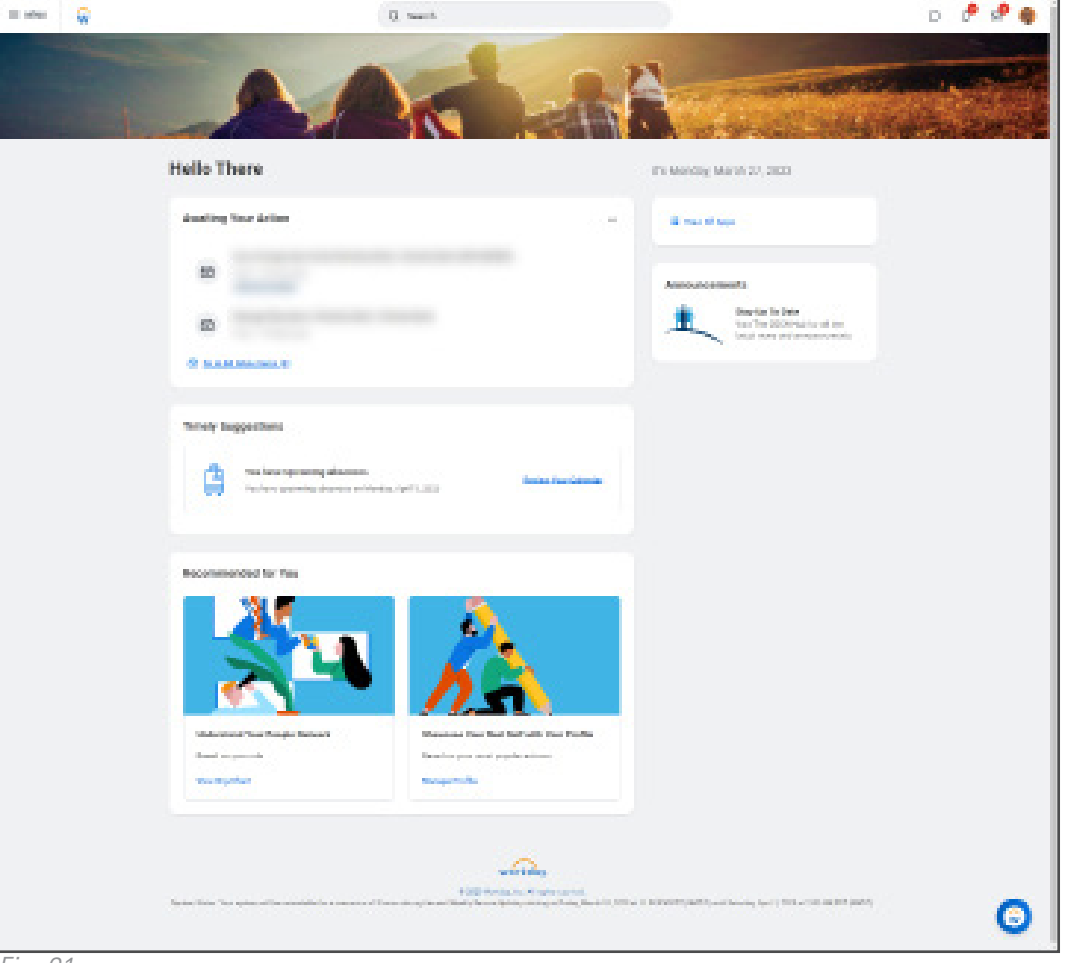

*Fig. 01*

20230802

## **NAVEGACIÓN**

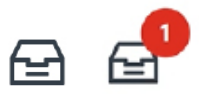

**Bandeja de entrada:** está ubicada en la esquina superior derecha de la página de inicio. Su bandeja de entrada incluye las tareas que usted debe completar. El número le indica cuántas tareas pendientes tiene. En cualquier momento, usted puede seleccionar la bandeja de entrada para volver a sus tareas activas.

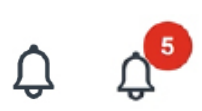

**Campana de notificaciones:** está ubicada en la esquina superior derecha junto a su bandeja de entrada. En algunas ocasiones, las notificaciones de Workday también se envían a su correo electrónico. El número le indica cuántas notificaciones no leídas tiene.

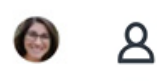

**Su perfil:** está ubicado en la esquina superior derecha, con su bandeja de entrada y su campana de notificaciones. Seleccionar su perfil le permite ver cierta información de la cuenta y del empleo.

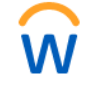

∗

**88 View All Apps** 

**Logo de Workday:** está ubicado en la esquina superior izquierda. Seleccionar el logo lo llevará de vuelta a su página de inicio.

**Menú desplegable:** muchos campos incluirán un botón con tres líneas. Al hacer clic, este botón desplegará una lista de opciones disponibles para escoger.

**Indicador de campo obligatorio:** los campos que están marcados con un asterisco rojo son obligatorios. Debe completar ese campo para presentar la tarea.

**View All Apps (Ver todas las aplicaciones):** está ubicado en su página de inicio. Selecciónelo para acceder a todas sus aplicaciones de Workday.

**Complete Federal Withholding Elections** 

2 month(s) ago - Due 06/11/2021; Effective 06/09/2021

If you want more information, click the links below. Blank W-4 & Instructions - www.irs.gov/pub/irs-pdf/fw4.pdf IRS FAQ's - www.irs.gov/newsroom/faqs-on-the-2020-form-w-4 IRS Tax Withholding Estimator - www.irs.gov/individuals/tax-withholding-estimator

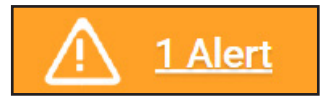

**Texto de ayuda:** información y consejos útiles que se encuentran en la parte superior de algunas tareas. Algunos textos de ayuda pueden contener enlaces

**Mensaje de alerta:** este es un mensaje de advertencia que puede ver al completar algunas tareas. Seleccione View All (Ver todas) para ver la advertencia.

 *\*Las alertas no le impiden terminar su tarea. Debe mirar la alerta para asegurarse de que la información que ha ingresado es correcta.*

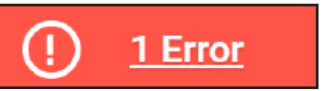

**Mensaje de error:** este es un mensaje de advertencia que puede ver al completar algunas tareas. Debe corregir los errores para completar su tarea. Haga clic en View All (Ver todos) para ver el (los) error(es). El error más común se origina por no completar un campo obligatorio.

ase note, CDWA is unable to advise you on what to select on the W-4. If you have further questions, contact a tax professiona

20230802

a recursos útiles.